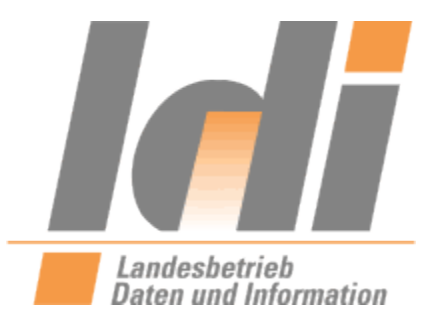

Handbuch zur Nutzung des Postfachs und weiteren Dashboard-Funktionen juristischer Personen

für das

# **Nutzerkonto RLP**

**Version 2.0 vom 01.01.2023**

**Landesbetrieb Daten und Information Valenciaplatz 6**

**55118 Mainz**

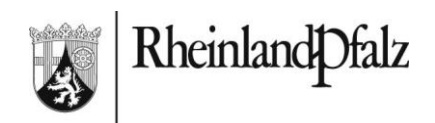

# **Inhaltsverzeichnis**

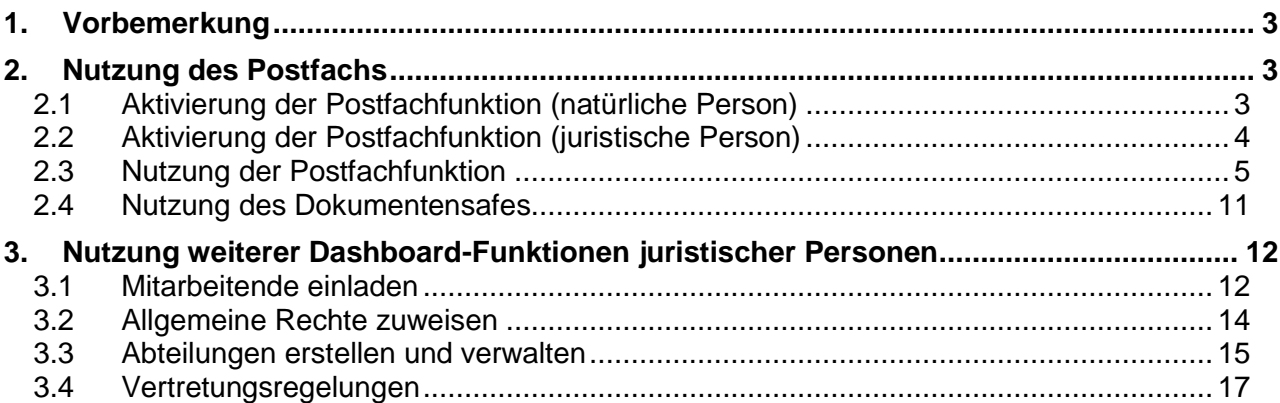

## <span id="page-2-0"></span>**1. Vorbemerkung**

Um die Anforderungen des Onlinezugangsgesetzes (OZG) umzusetzen, wird der bisherige RLP-Service (Internet-URL: http://www.rlp-service.de; Intranet-URL: http://mw-webb.middleware.rlp) abgelöst. Davon ist auch die Funktion der virtuellen Poststelle (VPS) betroffen. Derzeit wird das Nutzerkonto Rheinland-Pfalz (Nutzerkonto RLP, ehemals rlpServiceKonto) des Landesbetriebs Daten und Information (LDI) eingesetzt.

Das folgende Handbuch erläutert die Funktion des Postfachs und dessen Verwendung sowie weitere Funktionen, die juristischen Personen zur Verfügung stehen.

## <span id="page-2-1"></span>**2. Nutzung des Postfachs**

Mit einem Nutzerkonto können Sie auch ein damit verknüpftes Postfach nutzen. Das Nutzerkonto RLP wird dann als Infrastruktur zur Kommunikation zwischen Ihnen und Behörden genutzt.

Um das Postfach nutzen zu können, müssen Sie es einmalig aktivieren. Selbstverständlich können Sie diese Aktivierung jederzeit widerrufen. Nach einer Deaktivierung können Sie die Nutzung auch genauso einfach wieder einrichten. Indem Sie eine "**Zugangseröffnung**" erteilen, erlauben Sie den Behörden, Ihnen Nachrichten an Ihr Postfach zu senden und ermöglichen damit eine Kommunikation mit den Behörden.

## <span id="page-2-2"></span>**2.1 Aktivierung der Postfachfunktion (natürliche Person)**

Über "Postfach eröffnen" starten Sie die Aktivierung des Postfachs.

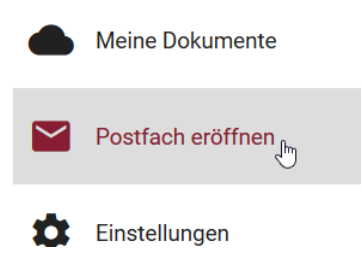

Aktivieren Sie "**Postfach nutzen**" und akzeptieren Sie die **Nutzungsbedingungen**, wenn Sie mit ihnen einverstanden sind.

Sie können optional die **Zugangseröffnung** erteilen. Dadurch wird Ihr Postfach für die Behörden sichtbar und Sie können somit Nachrichten von den Behörden in Ihrem Postfach erhalten. Beachten Sie dazu auch die diesbezüglichen Informationen auf der Seite.

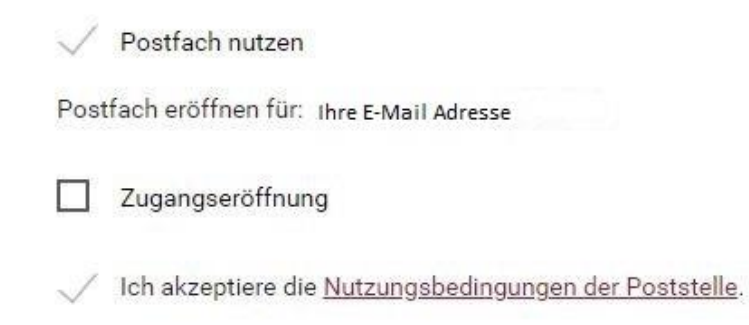

Nach Akzeptieren der Nutzungsbedingungen sichern Sie mit "**Speichern**" die gewählten Einstellungen.

## <span id="page-3-0"></span>**2.2 Aktivierung der Postfachfunktion (juristische Person)**

Jede Juristische Person (z.B. Unternehmen, Vereine, Vereinigungen) kann ein oder mehrere Postfächer besitzen. Über den Handlungsbevollmächtigten muss für jedes Postfach eine eigene E-Mailadresse zugeordnet werden. Die Eintragung erfolgt unter den Kontaktdaten der Juristischen Person:

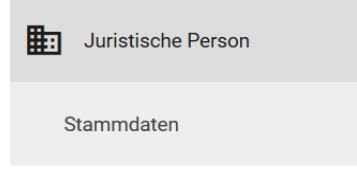

Stammdaten der juristischen Person

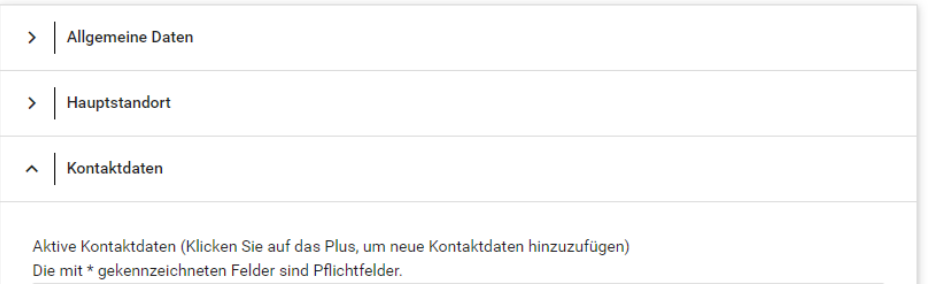

- Bei juristischen Personen kann pro hinterlegter E-Mailadresse unter "Juristische Per**son**" **>** "**Stammdaten**" jeweils ein Postfach eingerichtet werden
- "**Speichern**" Sie die E-Mailadresse und bestätigen Sie die Änderung über den auf die neue E-Mail-Adresse versandten Bestätigungslink
- Melden Sie sich erneut an Ihrem Nutzerkonto an
- Navigieren Sie zu "Postfächer" und erstellen Sie im Kontext der Juristischen Person ein neues Postfach

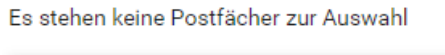

NEUES FIRMENPOSTFACH ERSTELLEN

Aktivieren Sie "**Postfach nutzen**" und akzeptieren Sie die **Nutzungsbedingungen**, wenn Sie mit ihnen einverstanden sind.

Sie können optional die **Zugangseröffnung** erteilen. Dadurch wird Ihr Postfach für die Behörden sichtbar und Sie können somit Nachrichten in Ihrem Postfach erhalten. Beachten Sie dazu auch die Informationen auf der Seite.

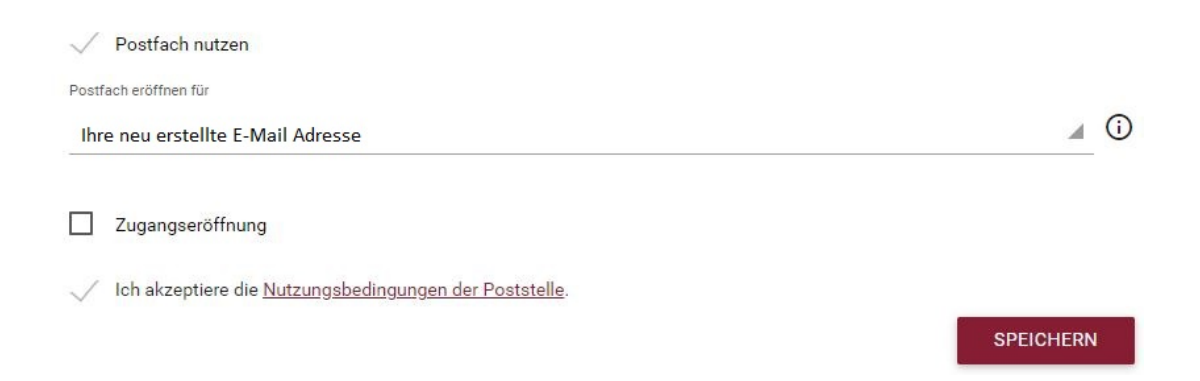

## <span id="page-4-0"></span>**2.3 Nutzung der Postfachfunktion**

Über "Postfächer" können Sie das jeweilige Postfach je nach Kontext auswählen. Wechseln Sie in den passenden Kontext.

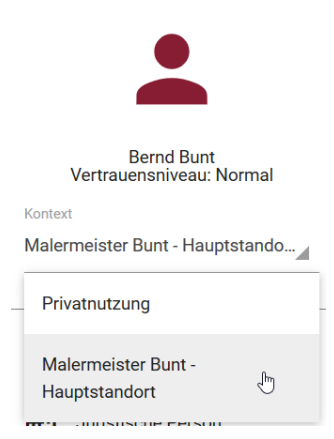

Dort wählen Sie in der Hauptmenü-Leiste das "Postfach" aus.

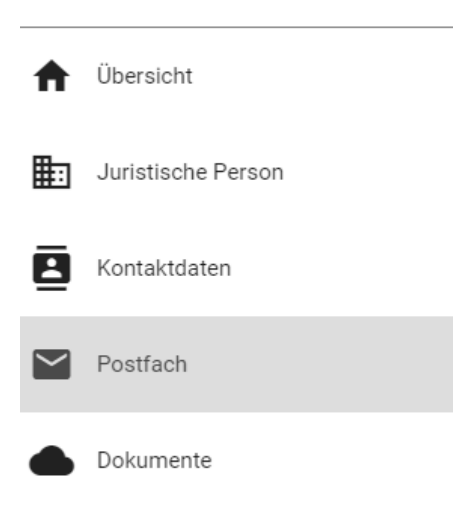

Im darauffolgenden Fenster gelangen Sie nach Auswahl des entsprechenden Postfachs mit Klick auf "Zum Postfach".

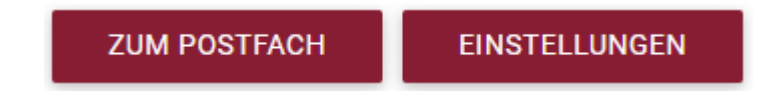

In der folgenden Ansicht können Sie sich nach Auswahl der jeweiligen Ordner die dazugehörigen Nachrichten anzeigen lassen:

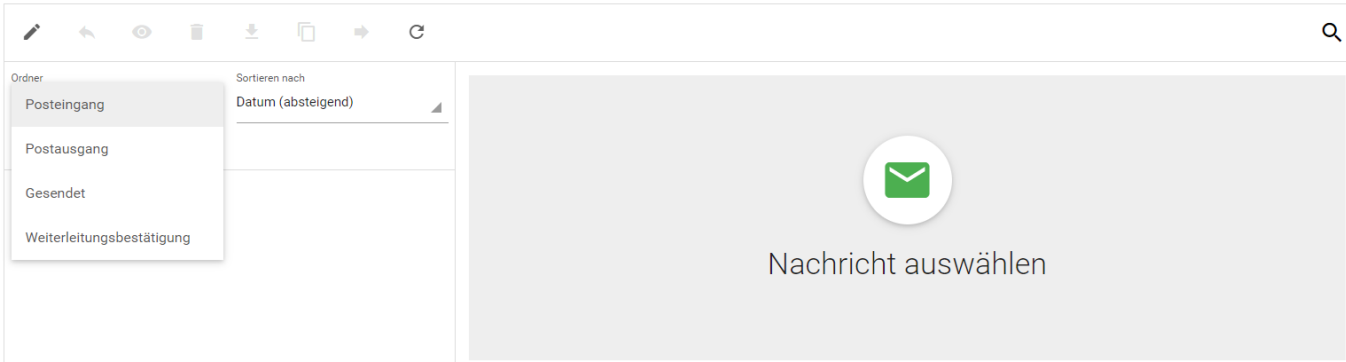

#### 1) **Neue Nachricht Schreiben**

- a. Über das Stift-Symbol kann eine neue Nachricht erstellt werden
- b. Um die Nachricht zu adressieren, beginnen Sie, den Namen der Behörde, die Sie anschreiben möchten, in das Feld "Empfänger" zu schreiben (z.B. "Landesamt"). Ab Eingabe des 3. Buchstabens beim Empfänger werden Ihnen in einer nach unten aufklappenden Trefferliste Behördenpostfächer angezeigt. Je mehr Buchstaben Sie eingeben, desto genauer wird die Trefferliste
- c. Im Betreff sowie im Nachrichtentext ist eine Freitexteingabe möglich. Es können auch textliche Inhalte aus anderen Verfahren über die Windows-Funktionalität "**Einfügen**" in die Felder kopiert werden
- d. Bei "**Anlage**" können Dateien an die Nachricht angehängt werden. Ziehen Sie die Dateien dazu entweder mit der Maus auf die Markierung im Feld oder wählen Sie über "Durchsuchen" von Ihrem Datenspeicher aus

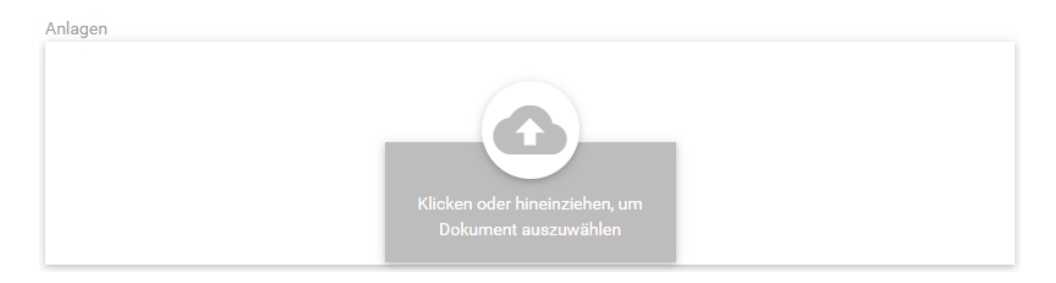

#### 2) **Nachrichtenvorschau**

Die Nachrichten im jeweiligen Ordner werden mit Auswahlkästchen in einem Vorschaufenster angezeigt

- a. Durch Klicken auf "**Alle auswählen**" oder auf eine einzelne Nachricht können Sie die Nachricht/en auswählen und im Anschluss die zur Verfügung stehenden Aktionen durchführen
- b. Sie können die Nachrichten mit Klicken auf "**Sortieren nach**" und der gewünschten Auswahl sortieren.

#### 3) **Nachrichtenaktione**

Je nach Art der Nachricht können Sie über die Funktionsleiste diverse Aktionen mit der Nachricht ausführen. Wenn Sie Ihren Mauszeiger auf einem der Symbole pausieren, wird Ihnen angezeigt, welche Aktion Ihnen durch Klick auf das entsprechende Symbol zur Verfügung steht.

 $\ddot{\phantom{0}}$  $\odot$ Ī  $\mathcal{C}$ 

- a. es kann eine Antwort auf die Nachricht verfasst werden
- b. wechselt die markierte Nachricht in eine "**gelesene**" bzw. "**ungelesene**" **Nachricht**
- $c.$  **i** löscht die markierte Nachricht
- d. Herunterladen der markierten Nachricht
- e.  $\Box$  kopiert die markierte Nachricht und legt sie im Dokumentensafe ab
- f. **In leitet die markierte Nachricht weiter**
- g.  $\mathbb{C}$  aktualisiert die Ansicht (erfolgt periodisch auch automatisch)

#### 4) **Posteingang**

a. In den Posteingang gelangen Sie über das Drop-Down-Menü mit der Überschrift "Ordner", das im Bereich "Meine Nachrichten" des Postfachs liegt.

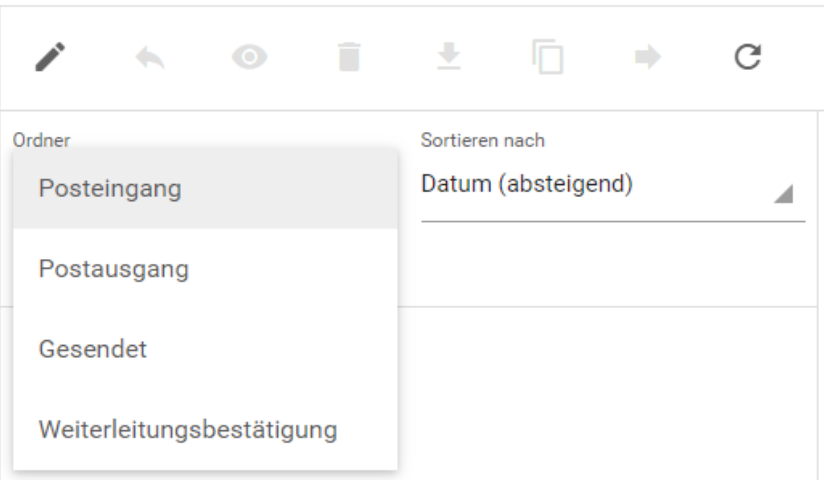

- b. In diesem Ordner werden Ihnen alle im jeweiligen Postfach eingegangenen Nachrichten angezeigt
- c. Ungelesene Nachrichten werden fett markiert und auch in der Übersicht als "**Neu**" angezeigt.

#### 5) **Postausgang**

a. In den Postausgang gelangen Sie über das Drop-Down-Menü mit der Überschrift "Ordner", das im Bereich "Meine Nachrichten" des Postfachs liegt.

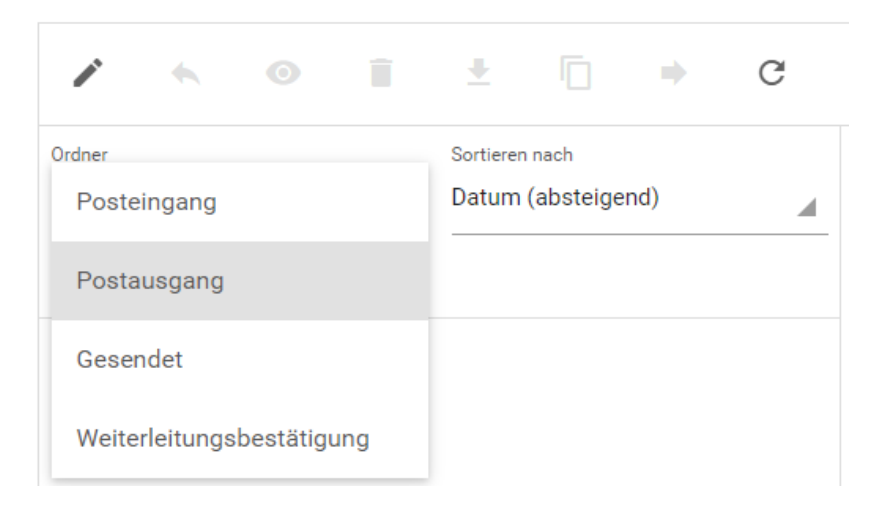

b. Im Postausgang werden alle Nachrichten abgelegt, die versendet, aber dem Empfänger noch nicht zugestellt wurden bzw. offline sind.

c. Die Nachrichten werden in regelmäßigen Abständen automatisch abgeholt, sodass alle Nachrichten temporär im Postausgang landen und später in den Ordner "**Gesendete Nachrichten**" verschoben werden und dem Empfänger dann auch zugestellt wurden.

#### 6) **Gesendete Nachrichten**

a. Zu den gesendeten Nachrichten gelangen Sie über das Drop-Down-Menü mit der Überschrift "Ordner", das im Bereich "Meine Nachrichten" des Postfachs liegt.

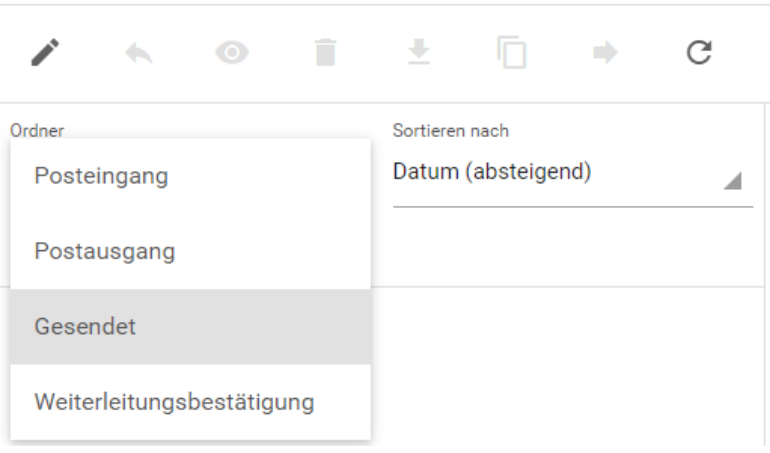

b. Dieser Ordner beinhaltet alle versandten Nachrichten, die aus dem jeweiligen Postfach heraus versandt wurden und den Empfänger erreicht haben.

#### 7) **Weiterleitungsbestätigung**

a. Zu den Weiterleitungsbestätigungen gelangen Sie über das Drop-Down-Menü mit der Überschrift "Ordner", das im Bereich "Meine Nachrichten" des Postfachs liegt.

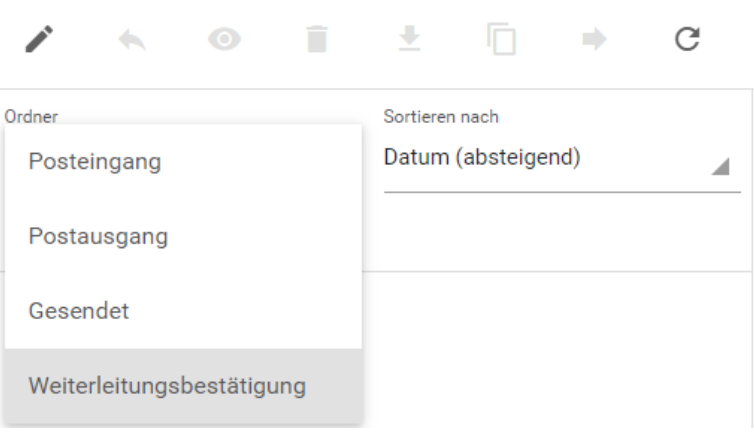

In diesem Ordner werden alle Mails inkl. der Laufzettel hinterlegt und der Versand und Erhalt Ihrer Nachrichten bestätigt.

## <span id="page-10-0"></span>**2.4 Nutzung des Dokumentensafes**

Der Dokumentensafe dient grundsätzlich als langfristiger Speicher u.a. von Postfachnachrichten innerhalb des Nutzerkontos, da bspw. gelesene Nachrichten nach 30 Tagen automatisiert gelöscht werden. Um die Nachrichten langfristig zu speichern ist eine selbstständige Sicherung im Dokumentensafe nötig. Gehen Sie dazu bitte wie folgt vor:

Sie verschieben eine oder mehrere Nachricht(en) über das Postfach in den Dokumentensafe, indem Sie diese im Postfach auswählen, dann auf das Kopiersymbol klicken

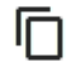

und das Kopieren in der folgenden Nachfrage bestätigen.

Um danach auf das Gespeicherte zuzugreifen, öffnen Sie bitte den Dokumentensafe. Rufen Sie den Dokumentensafe dazu in der Hauptmenü-Leiste (links) mit einem Klick auf "Dokumente" auf.

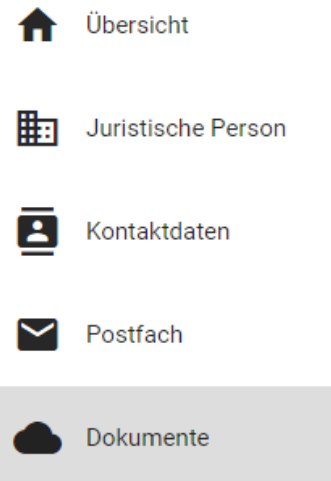

## <span id="page-11-0"></span>**3. Nutzung weiterer Dashboard-Funktionen juristischer Personen**

Bei juristischen Personen gibt es mindestens einen Benutzer, der im Nutzerkonto RLP unter der Befugnis der Organisation das Recht als Administrator (respektive Standortadministrator) hat. Dies kann auch der Handlungsbevollmächtigte sein. Handlungsbevollmächtigter wird immer die Person, die die Juristische Person anlegt. Sobald die Juristische Person angelegt ist, kann der Handlungsbevollmächtigte weitere Nutzer mit verschiedenen Rollen bzw. Berechtigungen anlegen und einladen.

Auch ein Benutzer mit der Rolle "Administrator" ist befugt, Mitarbeitende der juristischen Person (z.B. des Unternehmens) anzulegen bzw. einzuladen und zu pflegen. Zudem ist der Administrator befugt Abteilungen einzurichten und zu verwalten. Die hierzu benötigten Funktionen finden sich – wie das Postfach und der Dokumentensafe – im Dashboard des Nutzerkontos wieder.

#### <span id="page-11-1"></span>**3.1 Mitarbeitende einladen**

Nach der Anmeldung im Nutzerkonto RLP (unter "Kontext" ist die eigene Juristische Person angezeigt) auf "**Juristische Person**" > "**Mitarbeiter**" klicken:

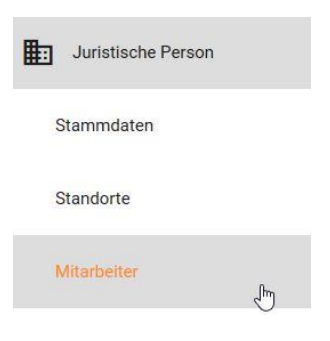

**Hinweis**: Über das Lupensymbol kann recherchiert werden, ob Mitarbeitende bereits im Nutzerkonto RLP angelegt sind:

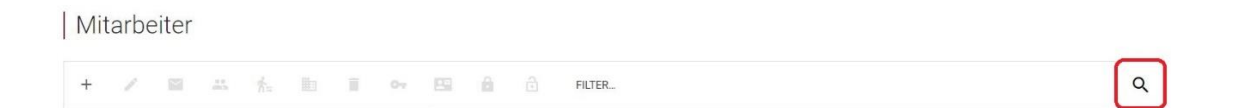

Weitere Mitarbeitende können über das "+"-Symbol eingeladen werden:

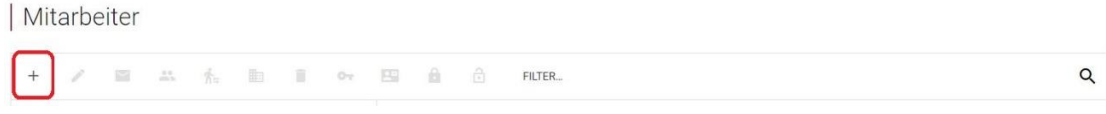

Zum Anlegen von Mitarbeitenden tragen Sie bitte Vor- und Nachname sowie die (dienstliche) E-Mailadresse ein:

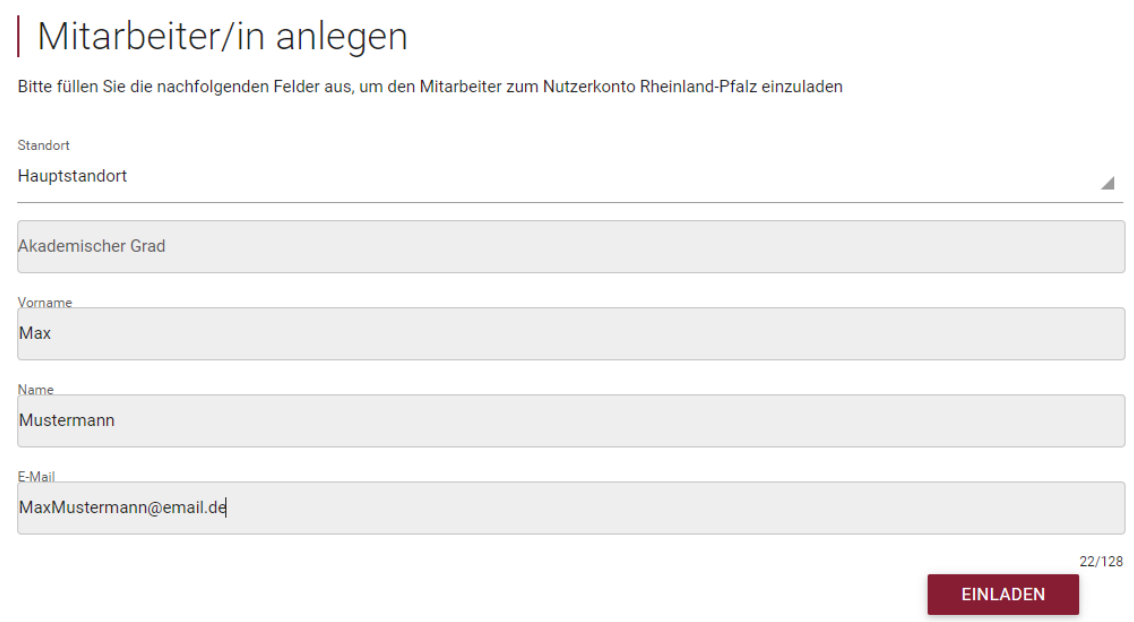

Hinweis: Das Datenfeld "Akademischer Grad" ist eine optionale Angabe

Mit **.Einladen**" wird automatisiert eine E-Mail versandt.

- Mitarbeitende erhalten dann per E-Mail eine Information über die Einladung. Diese E-Mail enthält unter anderem einen Link, um die Einladung zu bestätigen.
- Mit der Bestätigung erfolgt die Aufforderung zur Eintragung eines Passwortes und
- die Beantwortung einer Sicherheitsfrage (die Antwort wird für die Funktion "Passwort **vergessen"** benötigt)

**Hinweis**: Bis zur Annahme der Einladung wird für den Administrator in der Liste der Mitarbeitenden dieser Datensatz in "grauer Schrift" dargestellt. Ein Symbol "Ausrufezeichen" zeigt im Konto "**Mitarbeiter ist noch nicht bestätigt**" an.

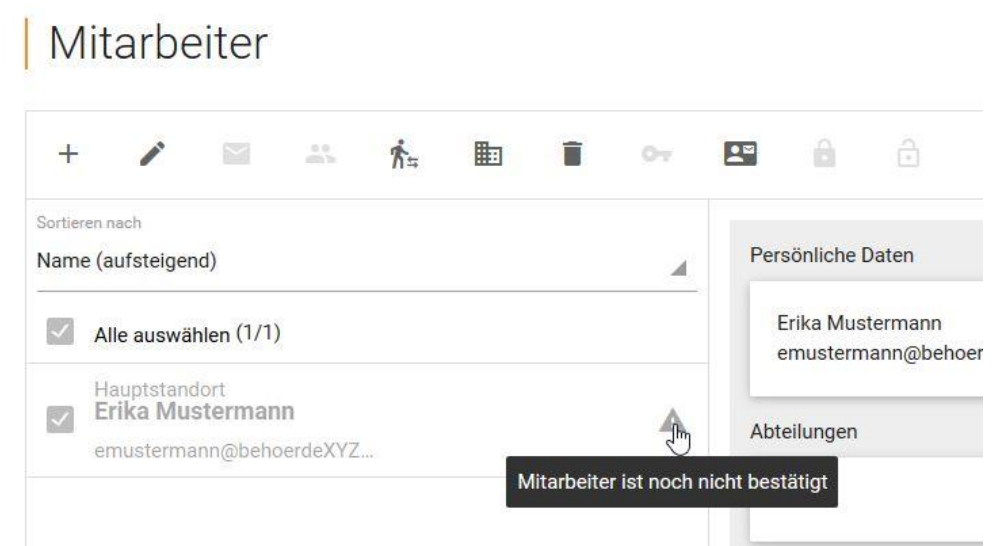

### <span id="page-13-0"></span>**3.2 Allgemeine Rechte zuweisen**

Nachdem Sie Mitarbeitende angelegt haben, können Sie ihnen Rechte zuweisen. Die Zuweisung der Rechte kann auch vor Bestätigung durch die Mitarbeitenden vorgenommen werden.

Die entsprechenden Mitarbeitenden können Sie über die Liste unter dem Menüpunkt "Mitarbei**ter**" auswählen. Anschließend klicken Sie auf "**Rechte zuweisen**".

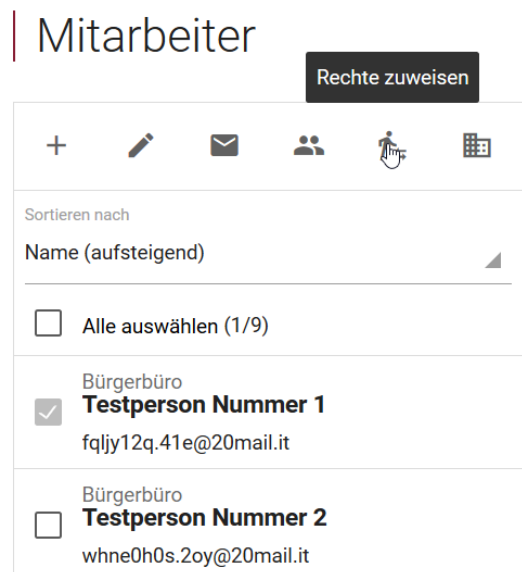

Wählen Sie unter "**Fachverfahren**" jeweils für die Mitarbeitenden die Fachverfahren aus, auf die die Mitarbeitenden berechtigt werden sollen, sowie den passenden "**Standort**" aus. Wählen Sie darunter bei der gewünschten Berechtigung das Drop-Down-Menu an und klicken Sie wahlweise auf entweder auf "Hinzufügen" oder "Entfernen".

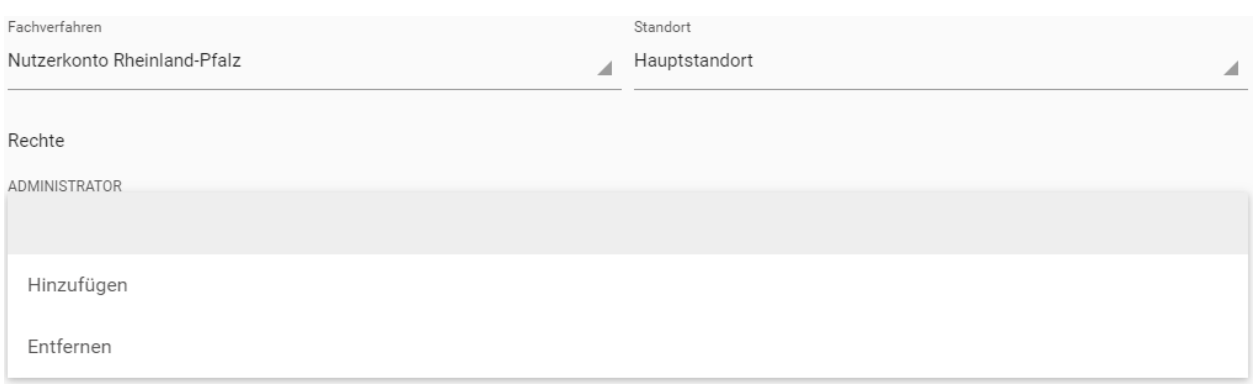

**Hinweis**: Für die Administration einer juristischen Person ist das Profil "**Administrator**" ausreichend. Wählen Sie hierzu das Fachverfahren "**Nutzerkonto Rheinland-Pfalz**" aus.

## <span id="page-14-0"></span>**3.3 Abteilungen erstellen und verwalten**

Sie können alle Mitarbeiter einer Organisation, beziehungsweise einer juristischen Person verschiedenen Abteilungen zuteilen.

Abteilungen können in der Hauptmenü-Leiste unter "**Juristische Person**" aufgerufen werden.

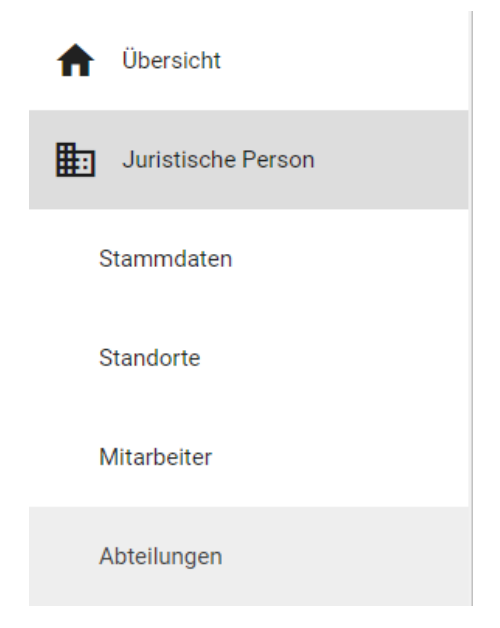

Nachdem Sie "**Abteilungen**" ausgewählt haben, können Sie verschiedene Abteilungen erstellen und benennen. Sie erstellen mithilfe des "+" eine neue Abteilung, geben einen Namen für sie ein und wählen rechts "Speichern".

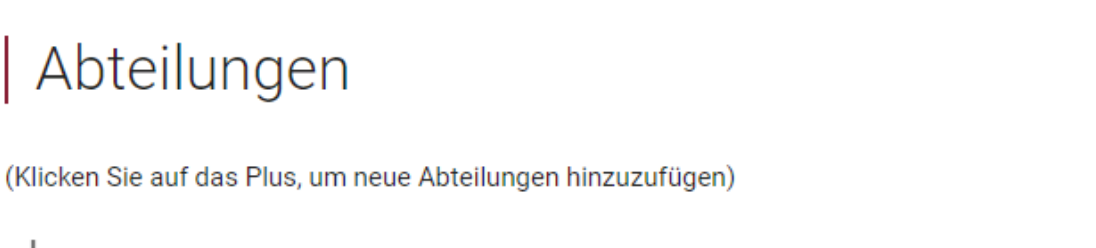

 $^{+}$ 

Um einer Abteilung einen Mitarbeiter hinzuzufügen rufen Sie bitte den Unterpunkt "**Mitarbeiter**" auf, den Sie ebenfalls unter dem Menüpunkt "**Juristische Person**" finden.

Dort können Sie, nachdem Sie den betroffenen Mitarbeiter ausgewählt haben, auf "**Abteilungen zuweisen**" klicken, um in die Auswahl der Abteilungen zu gelangen.

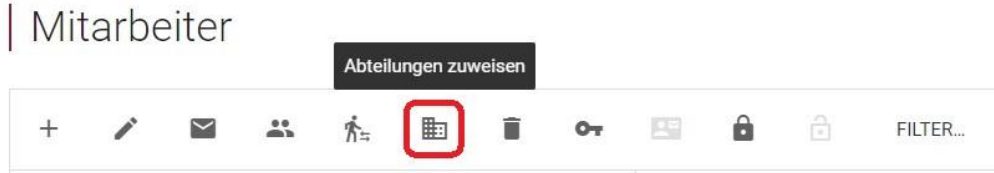

Im darauffolgenden Fenster finden Sie alle Ihre angelegten Abteilungen mit den entsprechenden Namen.

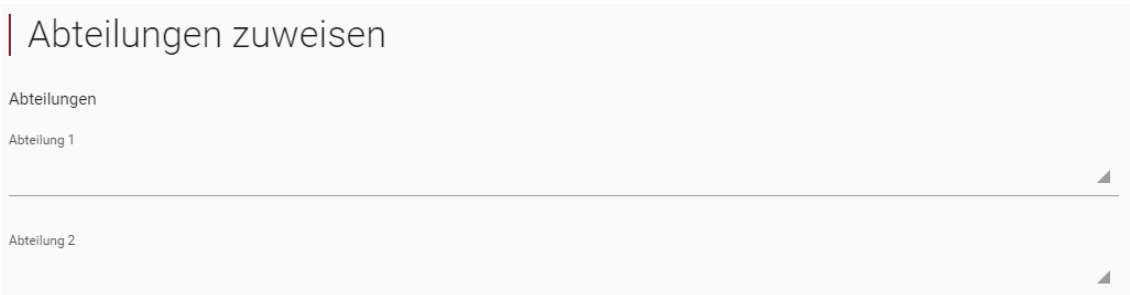

Nach einem Klick auf die Leiste unter einer Abteilung öffnet sich ein Drop-Down-Menü, in dem die Aktionen "**Hinzufügen**" oder "Entfernen" eines Mitarbeiters aus der Abteilung zur Auswahl stehen.

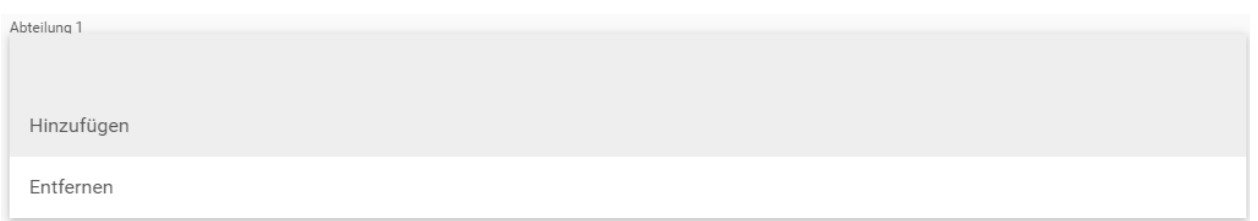

Bestätigen Sie Ihre Auswahl mit dem "**OK**" im unteren rechten Eck des Fensters.

## <span id="page-16-0"></span>**3.4 Vertretungsregelungen**

Falls Sie sich von einer anderen Person vertreten lassen möchten, können Sie über das Nutzerkonto RLP temporär oder unbeschränkt Vertretungsregelungen einrichten.

Klicken Sie auf "**Einstellungen**" und rufen Sie anschließend "**Vertretungen**" auf. Anschließend wählen Sie unter "**Vertretungsbefugnisse einrichten und löschen**" das <sup>+</sup> und dann die entsprechende Person aus.

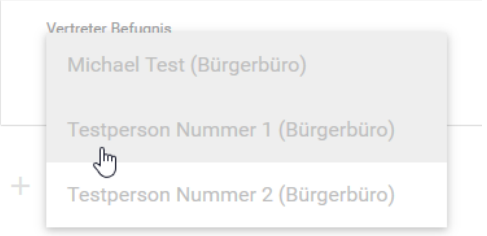

Geben Sie die entsprechenden Zeiträume ein. Alternativ gilt die Vertretungsregelung durch Anhaken von "**dauerhaft**" unbegrenzt.

Klicken Sie anschließend auf das Speichersymbol, um die Vertretung zu speichern. Mit Klick auf das Minussymbol entfernen Sie gespeicherte Vertretungen wieder.

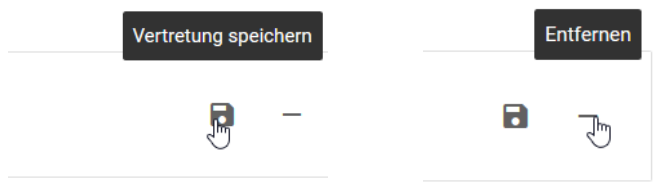

- Mit der Vertretungsregelung erhält die vertretende Person sämtliche Berechtigungen auf Fachverfahren, über die Sie selbst verfügen
- Meldet sich die vertretende Person neu am Nutzerkonto an, erscheinen im Kontext (oben links) unter der Überschrift "**Vertretungen**" die neuen Einträge

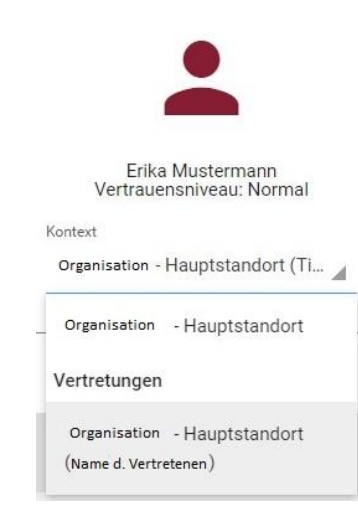